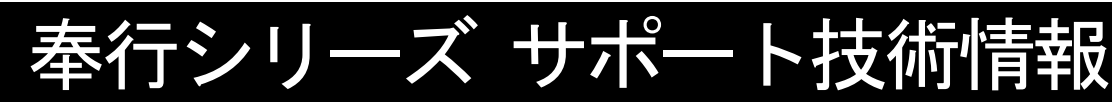

OBC 定型文書

## 奉行連動データでのデータ移行手順

## 対象製品:給与奉行・法定調書奉行

『給与奉行』と『法定調書奉行』が別のコンピュータにセットアップされている場合、 『給与奉行』から作成した連動データを、『法定調書奉行』で受け入れることでデータ連動ができます。

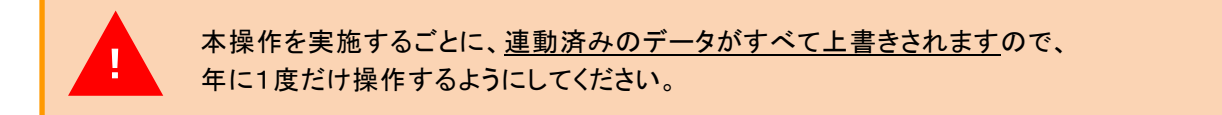

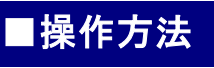

Ξ

L. Ξ

## 【『給与奉行』での操作】

## 操作前に、かならずバックアップを作成してください。

①[随時処理]-[奉行連動データ作成]-[給与奉行→法定調書奉行データ作成]メニューを選択します。

②[給与奉行→法定調書奉行データ作成 - 出力条件設定]画面の[基本設定]ページで、作成条件を設定します。

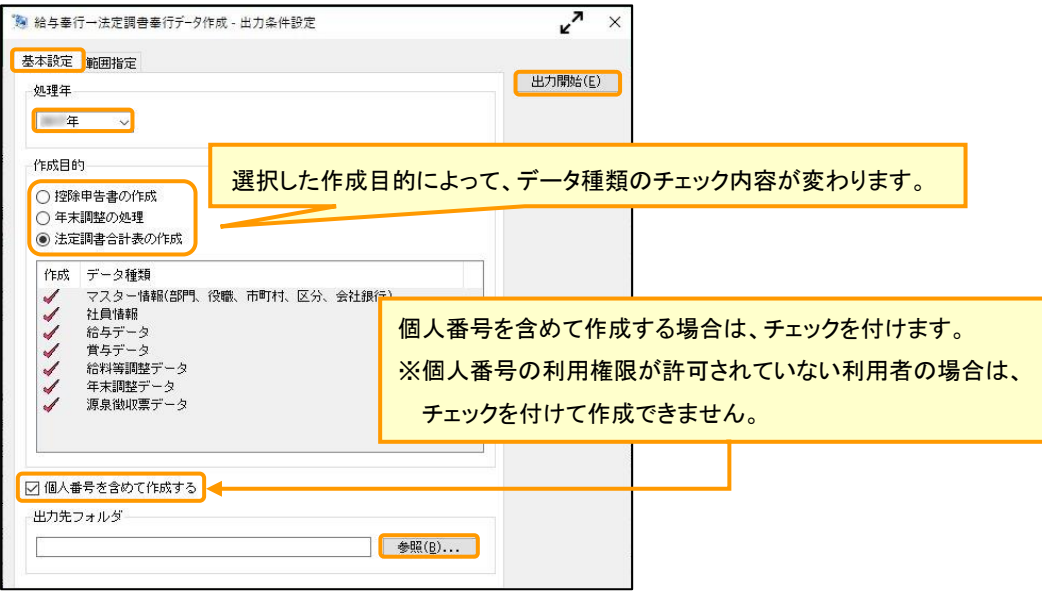

必要に応じて[範囲指定]ページの設定を確認してください。

③[参照...]ボタンで出力先フォルダを指定し、[出力開始]ボタンをクリックします。

④作成が終了すると、確認のメッセージが表示されますので[OK]ボタンをクリックします。

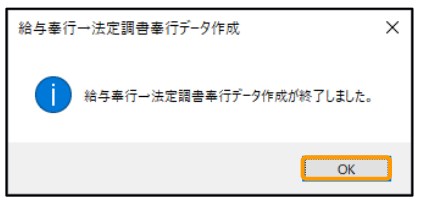

データ受入前に、『法定調書奉行』の処理年が当年になっているかを確認してください。 処理年が更新されていない場合は、[随時処理]-[年次更新]メニューを実行してください。

⑤[随時処理]-[奉行連動データ受入]-[給与奉行→法定調書奉行データ受入]メニューを選択します。

⑥[給与奉行→法定調書奉行データ受入 – 受入条件設定]画面で、[参照...]ボタンで『給与奉行』から作成した データの保存先を選択し、[受入開始]ボタンをクリックします。

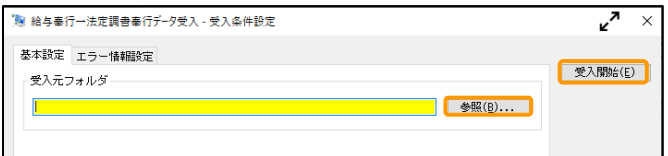

⑦[給与奉行→法定調書奉行データ受入 – 条件設定]画面で、受け入れる情報を設定します。

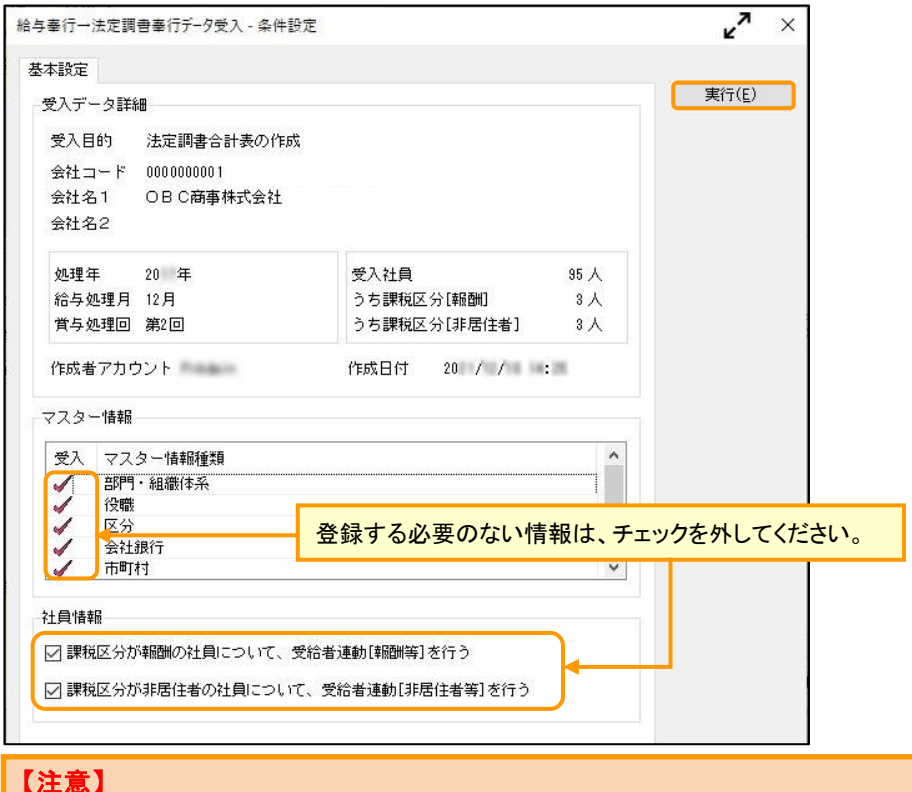

『奉行 Edge マイナンバークラウド』に接続して運用している場合は、個人番号は受け入れられません。

⑧[実行]ボタンをクリックします。

⑨[バックアップ確認]画面が表示されますので、[はい]ボタンをクリックし、バックアップを作成してください。

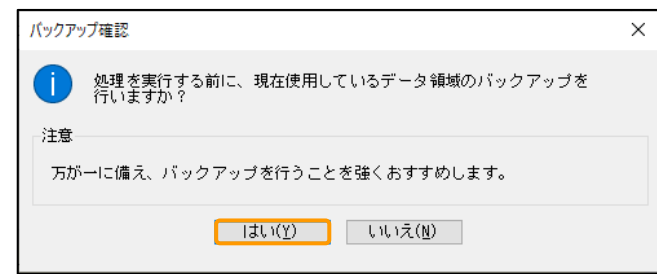

⑩受け入れが終了すると、[受入結果確認]画面が表示されます。 受入結果を確認し、[閉じる]ボタンをクリックします。